# Quick Start Guide (ACS-O/ACG-O)

- **<u>Step 1</u>**: Locate the AMTI USB drive. It contains manuals and software for your force transducer.
- <u>Step 2:</u> Locate the USB cable and connect it from the force plate to your computer's usb port. (page 2 of this guide)
- <u>Step 3:</u> Install the OPTIMA drivers found in the folder **'Optima-Gen5 Drivers'** using the instructions on page 2 of this guide.
- <u>Step 4:</u> Install Netforce by opening the NetForce folder and double clicking setup.exe.
- <u>Step 5:</u> Open Netforce and run through the setup helper to configure the force plate instructions on Page 4 of this guide.
- <u>Step 6:</u> View the real-time stream in NetForce to ensure you are properly connected. Instructions can be found on page 6 of this document. If you are unable to connect consult the product manuals.

#### **Congratulations your Force Plate is now installed!**

## You can now collect data through NetForce Digital integration is also possible with a number of third party applications including 3D motion capture systems

## For more detailed information consult our full-length manuals or AMTI support at helpdesk@amtimail.com.

#### **1. USB Flash Drive**

This drive contains all necessary manuals, along with required software (Netforce, drivers, and other purchased software). Also contained is a backup of the force plate's calibration information which will automatically load from the force plate during the installation process.

#### 2. Force plate setup

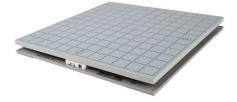

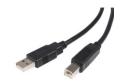

Force Plate (or transducer)

USB cable

- a. Connect the USB cable from the force plate to a USB port on your computer.
- **b.** For more than one plate, plug each into a powered USB hub, then plug the hub into your computer.

#### 3. Driver Installation

These are instructions for driver installation on a Windows 7 computer.

- a. Make sure the amplifier and force transducer are connected and the amplifier is powered on.
- b. In the control panel search for the the 'Device Manager' and click on it.
- c. Locate the ACS-O/ACG-O device. It will likely be listed under 'Other devices' and have a yellow warning on its logo.
- d. Right click the ACG-O/ACS-O device and select 'Update Driver Software ...' (see image below)
- e. Select 'Browse my computer for driver software'.
- f. Click '*Browse'* and navigate to the folder containing the driver files. Make sure to select the appropriate 32-bit or 64-bit version for your operating system and then click '*OK*'.
  - i. To determine which operating system you have click '*Computer*' under the Windows '*Start*' menu, then right click and select '*Properties*'.
- g. Click 'OK' and then click 'Next'
- **h.** You should receive a message indicating that the drivers have been successfully installed.

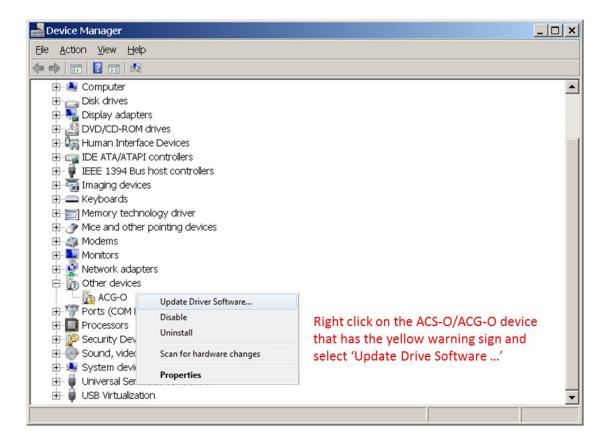

#### 4. NetForce Installation

Even if you plan to integrate your force transducer with a third party system such as a motion capture system you must install NetForce. NetForce will allow you to perform the initial configuration of your ACG-O/ACS-O amplifier so that it will be recognized by other systems.

Double click the **Setup.exe** to install the software. Click through the installation wizard. If you receive a warning regarding a newer version of C++ simply close this window and continue on to opening NetForce. If NetForce will not open you may need to install an older version of C++.

### 5. NetForce Setup

- a. The first time you open NetForce it will automatically take you through an initial setup. If this does not open automatically access it by clicking '*Setup'*, then '*Setup Helper'*, and '*Yes'*.
- b. The first window will ask if you wish to continue with the setup, click 'Yes'
- c. Next select the configuration that matches your hardware, in this case highlight 'ACS-O \ ACG-O' and click 'OK'
- d. The 'AMTI System Configuration' window will open. It should auto-populate the list of 'Installed Amplifier' and 'Associated Platform' with your amplifier model and serial number as well as the force plate's serial number (see figure below).
  - If the lists do not automatically populate check your connections and click 'Find Amplifiers'. The drivers need to be installed for this to work (see Step 3).

| Gloabal Settings<br>Acquisition Rate 1000<br>Digital Outputs Metric Units<br>Analog Outputs MSA 6 Comp |                 | Commands Find Am |             |       |                                |
|----------------------------------------------------------------------------------------------------|-----------------|------------------|-------------|-------|--------------------------------|
| Installed Amplifier                                                                                    |                 | Associated Pla   | tform       |       |                                |
| Index Model # Serial #<br>1 ACG-O 3090                                                                 | Configure Blink | Serial #<br>3090 | Calibration | Order | Orientation<br>0.00 deg<br>deg |
|                                                                                                    |                 |                  |             |       | deg<br>deg<br>deg              |
|                                                                                                    |                 |                  |             |       | deg                            |
|                                                                                                    |                 |                  |             |       |                                |

- e. In the future you can access the 'AMTI System Configuration' window by clicking 'Setup', then 'Hardware Installation', then 'Modify'
- f. Once the force plate is listed on this page click 'Apply' and then be sure to click 'Save'. Then click 'Done'
- g. In the next window select the location where data collected through NetForce should be saved. Navigate to an appropriate folder or select the folder 'Data' under 'AMTINetForce' and click 'Open', then 'Open'.
- **h.** Click **'OK'** for the location of the default directory.
- i. Click 'OK' to complete the setup and close the program.

#### 6. View the Real-time Data Stream

- a. Open NetForce (your force plate should already be installed from Step 5)
- b. At the bottom left of each graph set the 'Amp ID' to the force plate number for which you wish to view the data (This should be 1 or greater; no data will appear if it is set to 0).
- c. Under the 'Startup' menu select 'Hardware Zero'.
- d. Under the 'Settings' menu select 'Acquisition Settings' and ensure that the 'Mode' at the bottom right of the window is set to 'Recurring'
- e. At the bottom right of the graph window the *'Units'* or '*Setup'* button will allow you to set the units, line color and scaling on the graph.
- f. You can adjust which channels are displayed by toggling the channel buttons to the left of the graph window on or off.
- g. Adjust the channel's zero position by dragging the triangle to the left of the y-axis up and down.
- h. Click the 'Center' then 'Space' button in the bottom right of each graph window to ensure all displayed channels are visible in the window.
- i. Click 'Start' at the bottom right of the graph window and and the data will begin to stream.
- j. For more details on the features available through NetForce refer to the NetForce User Manual.